# ACD – Call Manager User Guide

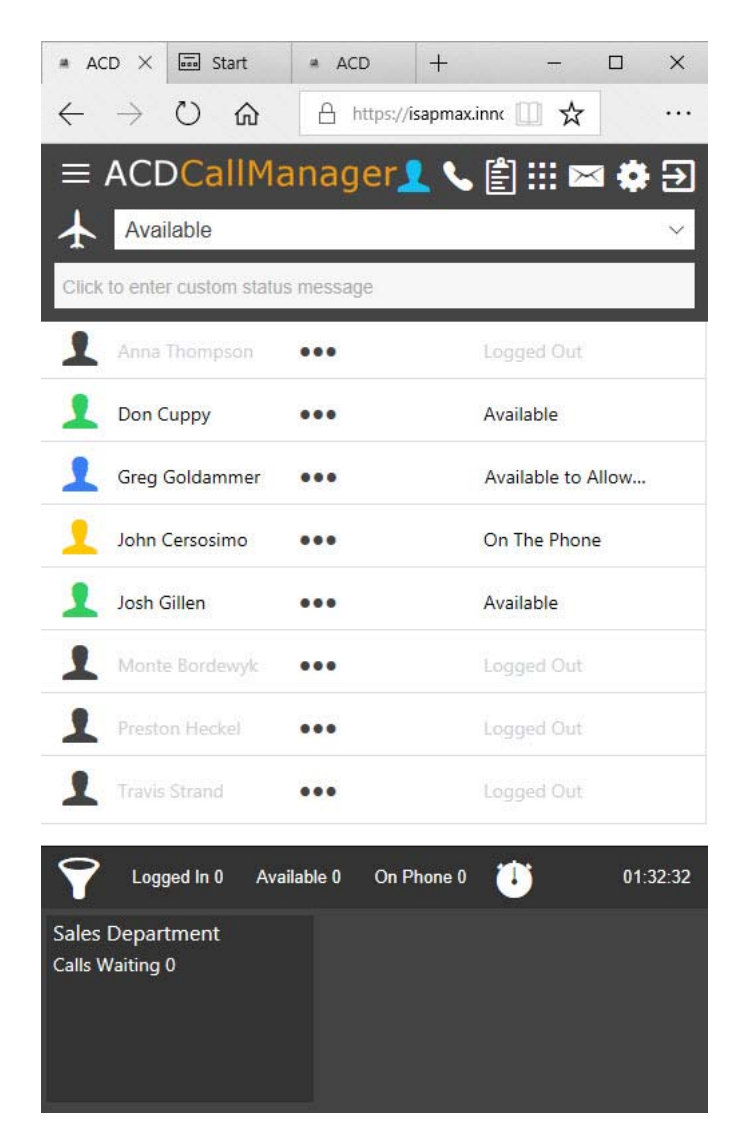

**Please Read this Important Note!**

**For the ACD software to function at maximum efficiency it is important that ALL calls are placed and received through the ACD Call Manager. Supervisor/Management reports generated by the system will not be accurate unless calls are taken and made with the software.**

**The following user guide will show you how to, manage and place calls with your ACD Call Manager.** 

**There is also a Basic Call Manager User Video, please contact us if you**  would like access to this video.

# Activating The ACD Call Manager

#### **1. You Must Log‐in through a Website Address**

- Using this web address: (https://starapmax.stmc.net/ACDWeb) copy and paste it into a supported browser – Google Chrome, Microsoft Edge, Mozilla
- •You will then need to log in with your unique User ID and Passwordprovided by our office.

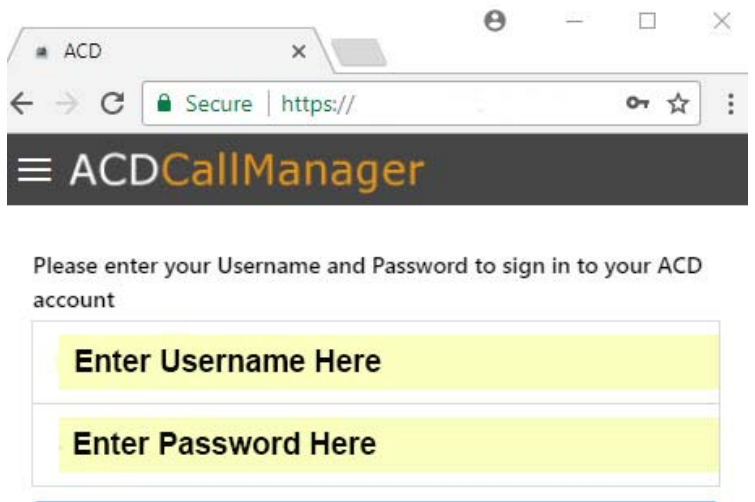

Sign In

Forgot Password?

 **Very Important: It is imperative that you click on the Log Out icon instead of closing the browser when you leave the Call Center.**  $\Theta$ **No** 

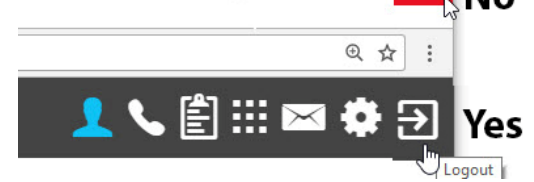

The service will not retain new contact information or change your status to Logged Out if you don't use the Log Out button.

If you know your Username, you can click on Forgot Password and reset information will be emailed to the email address associated with

your ACD Agent account. *\*New passwords need to be strong with at least 8 characters.*

**C** Account

## Status Definitions

- When an agent logs in they will be available to take calls
- • Your Status can bemanaged by clicking on the Status drop down bar
- See Status definitionson the next page

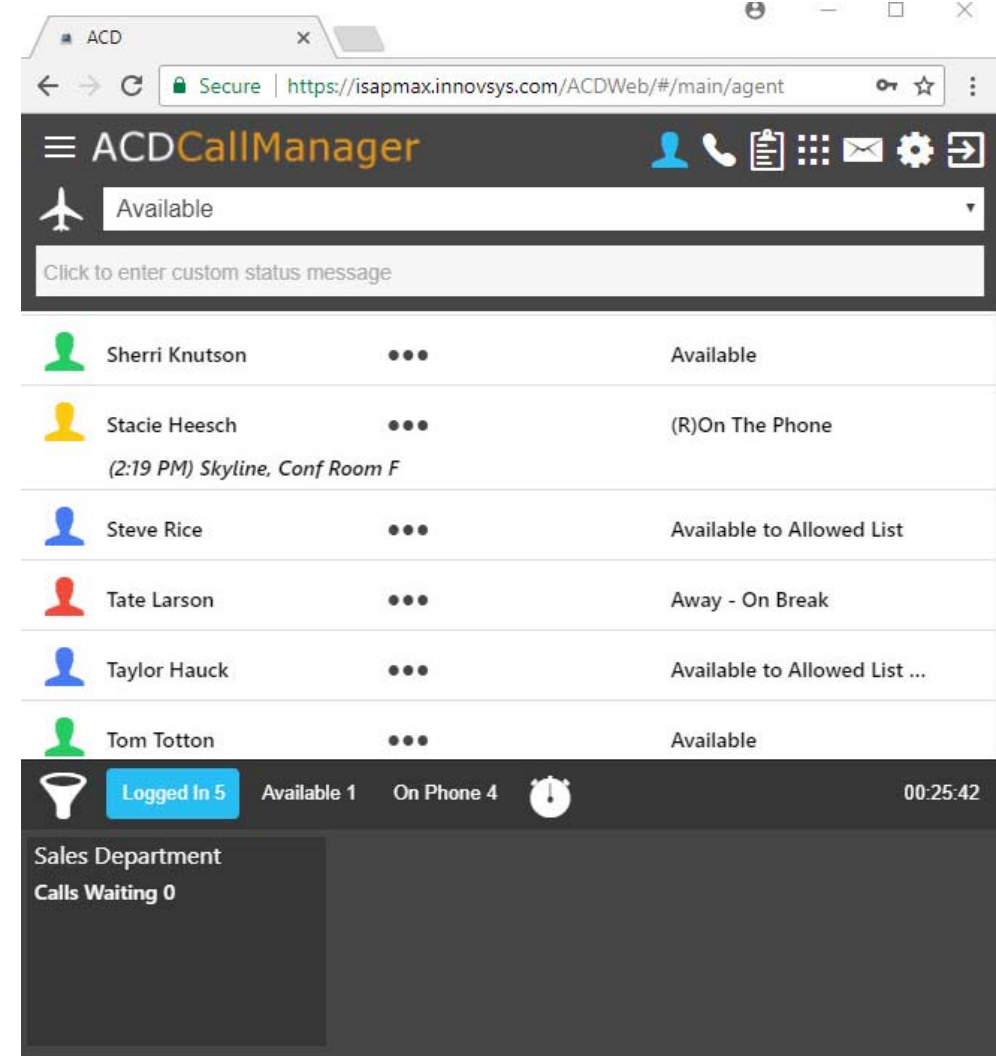

# Status Definitions ‐ *Continued*

- Available: Your phone will ring
- Available as Needed: Your phone will ring if all stacie other Agents are unavailable
- Available to Allowed List: Only numbers from your Allowed List will ring to your phone ‐ Programmable from the Options Menu
- Available to Allowed List and Direct Dials: Calls **from allowed list, and calls to your direct Fig. 1. TOM Totton** number will ring to your phone

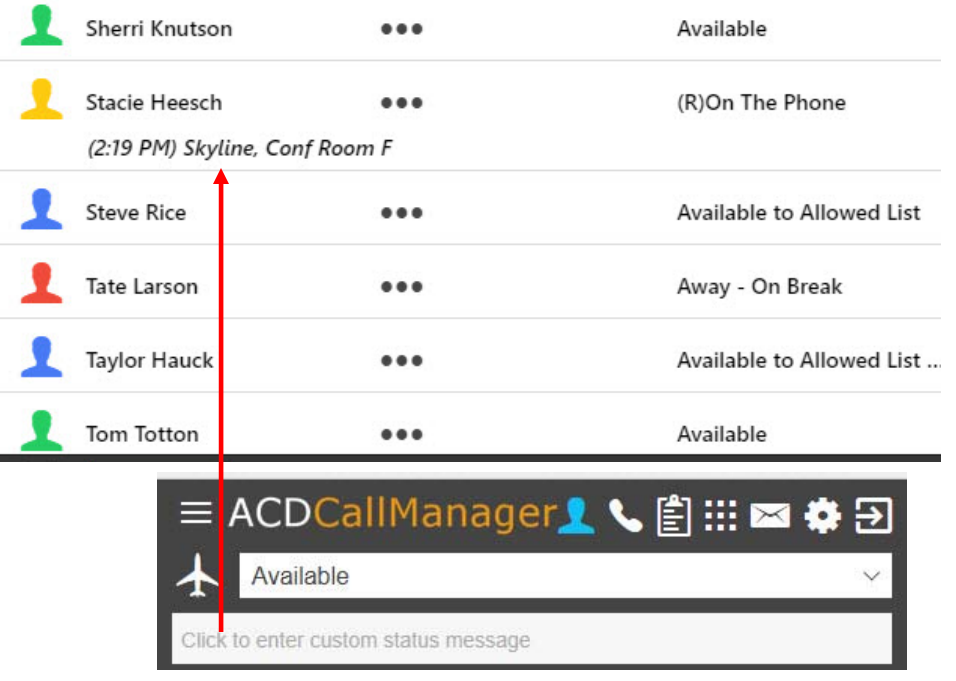

You can enter a "Custom Status Message" that other agents in the call center can view

Definable by the Service Provider – *Please contact our office for status setting changes* 

- Away At Lunch: No calls will ring to your phone during this setting
- Away ‐ In a Meeting: No calls will ring to your phone during this setting
- Away On Break: No calls will ring to your phone during this setting
- Away Working on a Project: No calls will ring to your phone during this setting
- Non-ACD Outbound Call: Agent originates a call from the dial pad on phone Calls with this status setting will not be displayed in the ACD Reports

# In‐Call Options

Activate these options by left‐clicking on three dots next to the agent and select one the following options in the drop‐down menu

- Blind Transfer
- Private Call
- Conference
- Send to VM

#### **Important Note:**

Designated supervisors can have additional options to Listen to Agent calls and to override their availability status. Please contact our office to add these options to an Agents Call Manager.

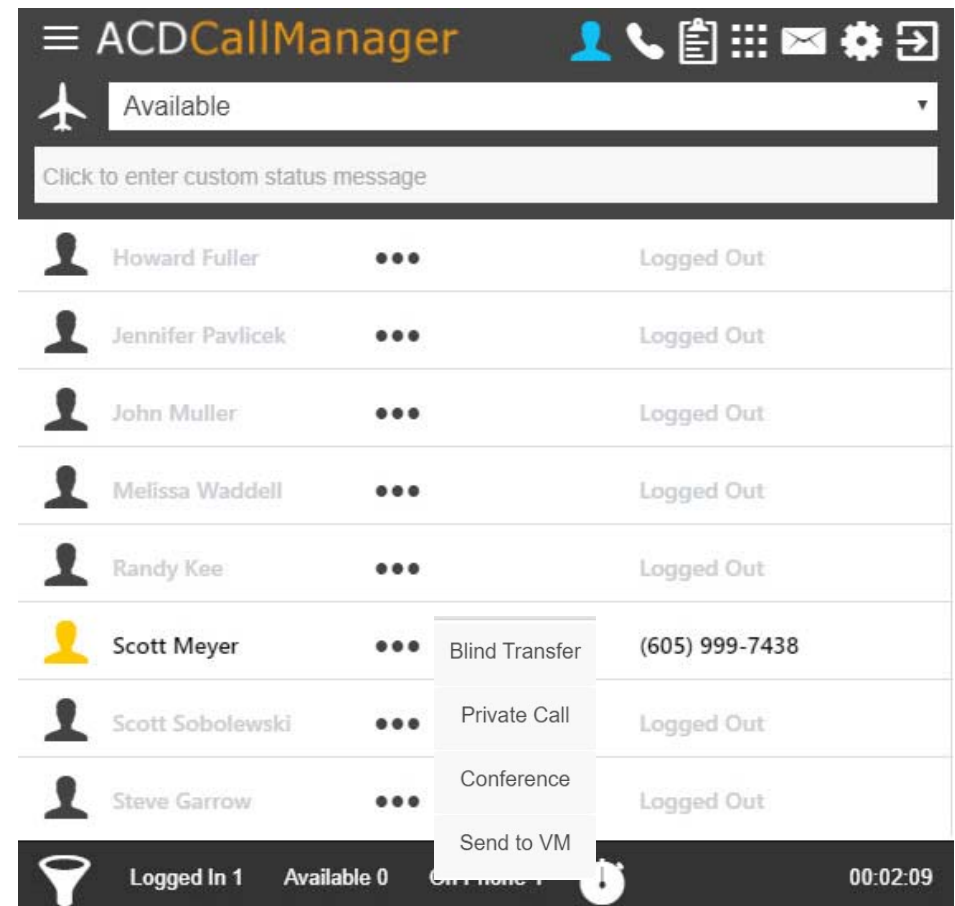

### In Call Options ‐ Definitions

- Blind Transfer: This allows an agent to transfer a customer call to another agent. Once the call has been transferred, the agent can no longer access the call. Left click on the three<br>dots next to the Agent who you want to receive the Blind Transfer and then left click on<br>Blind Transfer.
- Private Call: The customer is on hold so that the agent can speak privately with another agent. The customer can then be let back into the conversation. Left click on the three dots<br>next to the agent you want to talk to, select Private Call and then Left click to make the<br>Private Call. The caller will be autom
- Conference: The caller, agent and another selected agent are all placed in a Conference Call. Left click on the three dots next to the agent you want to Conference with, select Conference and then Left click to make the Conference Call. The Transferring Agent can hang up any time Any of the three parties can hang up after the Conference Call has been established.
- Send to VM: This will direct the caller to the voice mailbox of a selected agent. Left click on the three dots next to the agent who you want to receive the voicemail and then Left click on Send to VM and the caller will

# Incoming Call

• Pop‐up display

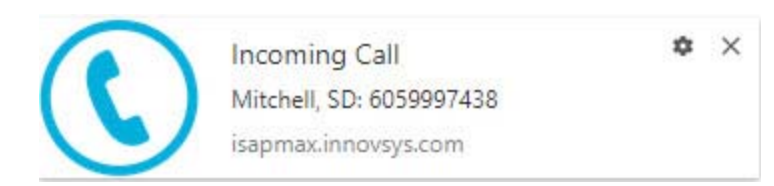

- Pick‐up phone
- •Call in session

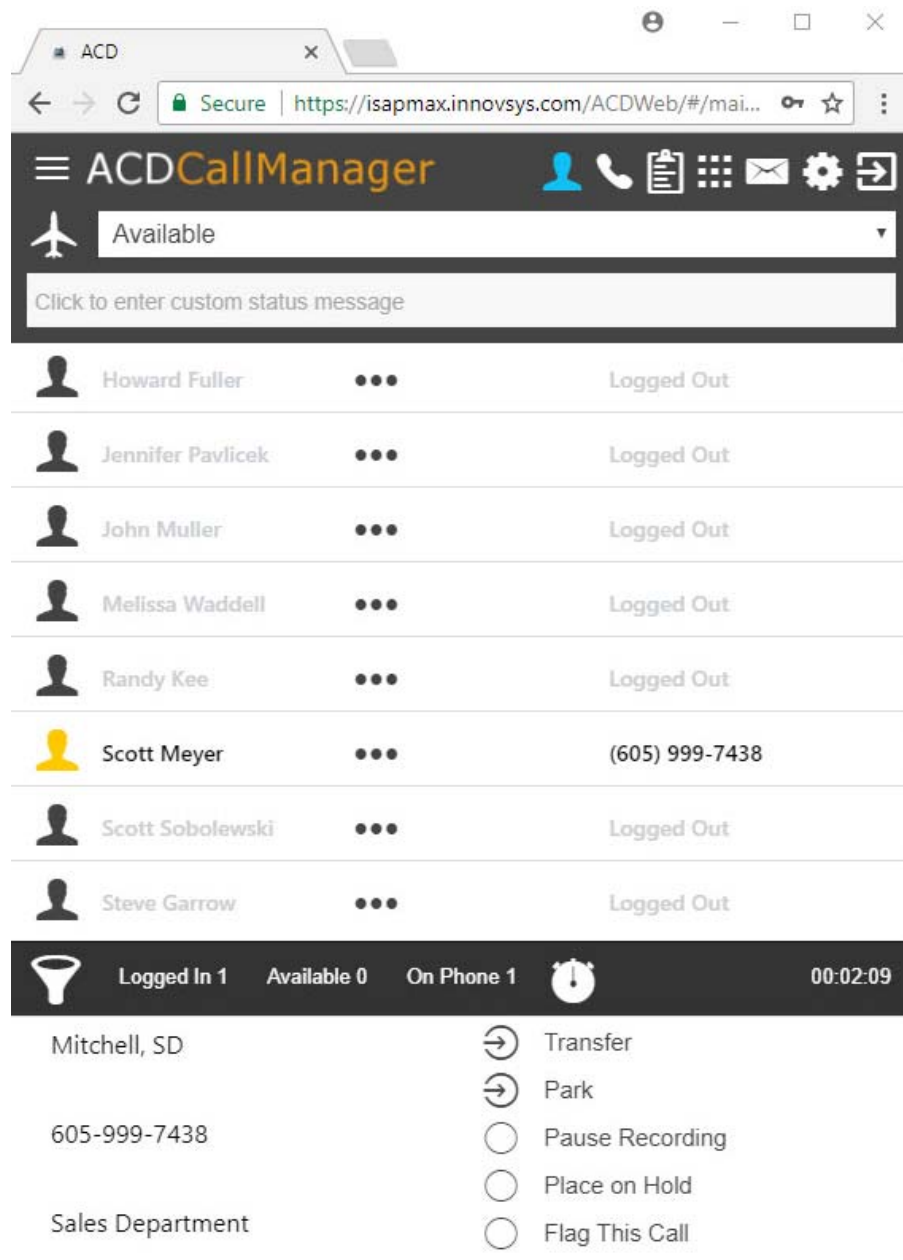

# Incoming Call ‐ In Session

#### Caller Interactions

- Transfer You can use the Call Manager to send Callers to other Call Center Agents
- Park Allows you to Park a caller who can be taken out of Park by any Call Center Agents when they click on the Parked icon in the Menu bar. Callers in Park can hear music or other announcements.
- Pause Recording Stops Recording of an in‐ progress call
- Place On Hold Callers On Hold can hear music or other announcements. This caller is not in Park and can only be retrieved by the agent that placed them on Hold.
- Flag This Call Will be noted as Flagged Call in the ACD Call History and in the database report

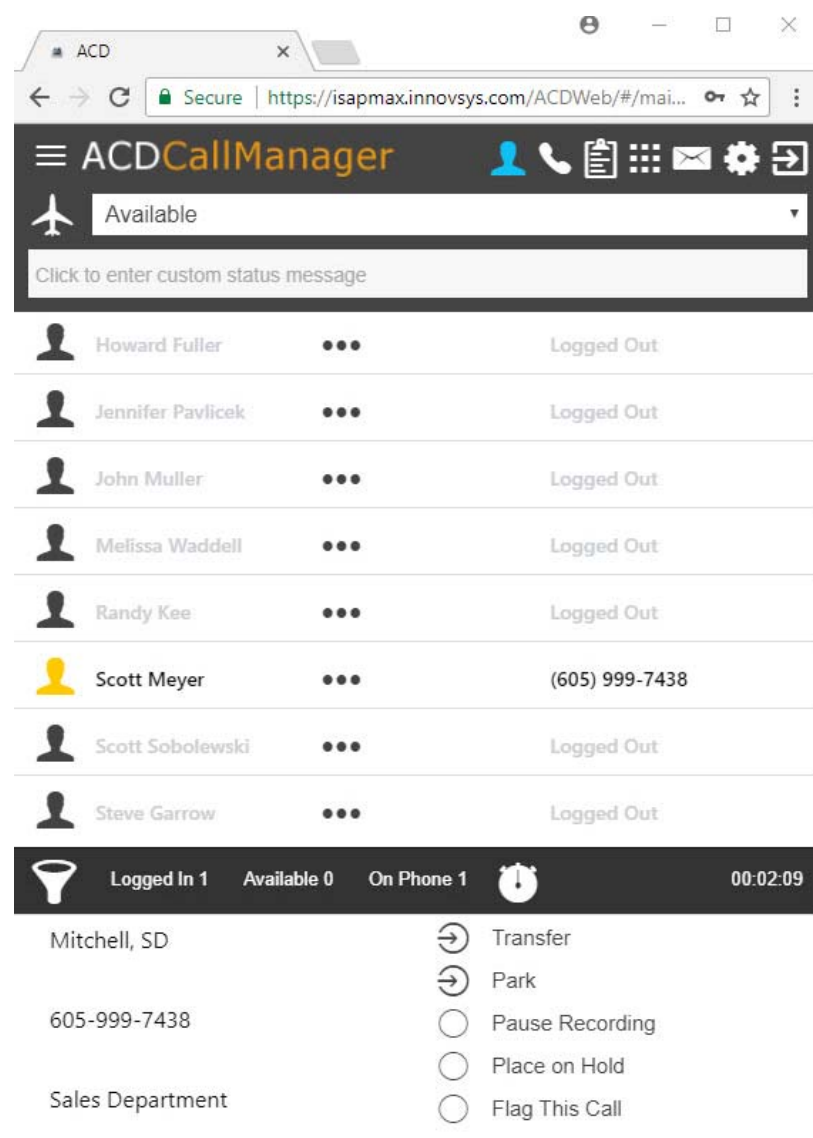

# Incoming Call ‐ Transfer Actions

The ACD Call Manager gives you several options for transferring your calls, clicking on the Transfer arrow icon will open a transfer options pane which will allow you to:

- Transfer to any 10 digit number (you must include the Area Code)
- Transfer to Any ACD department or Agent
- Transfer to Anyone in Your ACD Contacts
- Assisted Transfer Options include:
	- Place caller on hold
	- Agent talks to third party
	- Agent takes caller off hold

#### Conference

• Make a conference with caller/agent/third party

#### Blind Transfer

• Connect the caller and third party

Clicking on the back arrow icon will take you back to the previous pane.

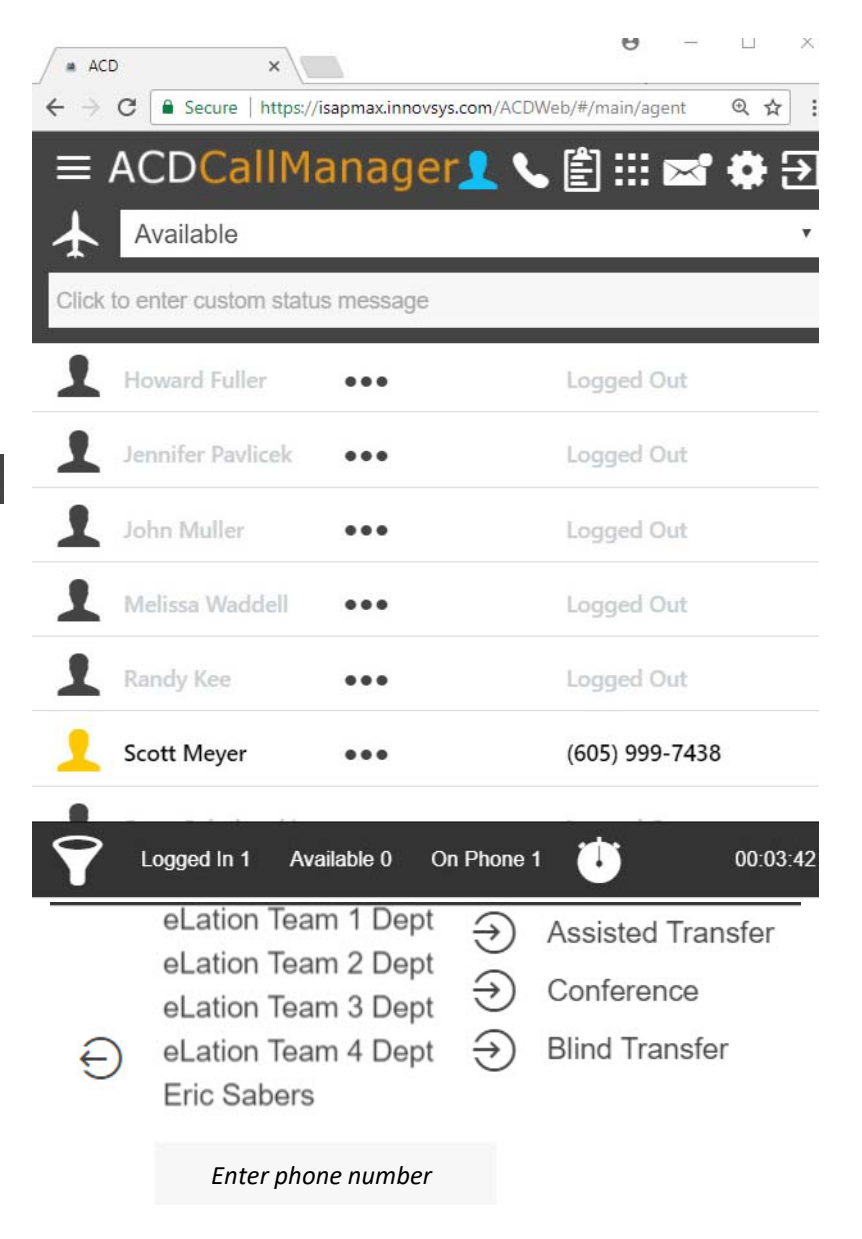

## Incoming Call ‐ Assisted Transfer

- Transfer to any 10 digit number (you must include the Area Code)
- Transfer to Any ACD department or Agent
- Transfer to Anyone in Your ACD Contacts

*then* 

• Select Assisted Transfer

‐ The Caller is automatically Placed on Hold allowing the Transferring Agent and the Third Party to communicate privately.

‐ Click Place on Hold to take Caller off hold and connect the Transferring Agent, Third Party and the Caller into a Conference.

‐ The transferring Agent can hang up any time after the three way call has been established.

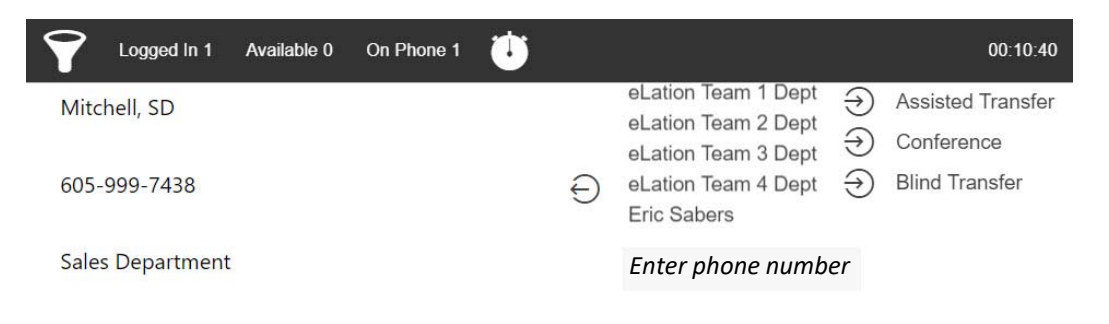

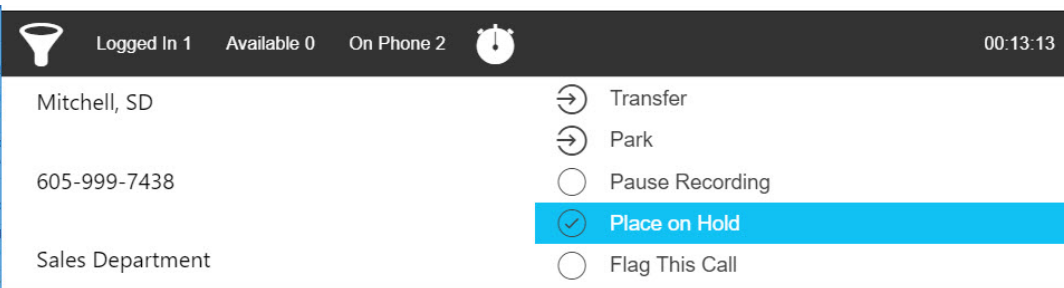

**Cancel Transfer** Cancel Transfer Option  $\leftrightarrow$ An Agent may Cancel the Assisted Transfer prior to the Third Party answering the call by clicking on the Cancel Transfer arrow.

### Incoming Call ‐ Conference

- • Transfer to any 10 – digit number (you must include the Area Code)
- •Transfer to Any ACD department or Agent
- •Transfer to Anyone in Your ACD Contacts  $\Box$ *then*

Select Conference

- ‐ The Caller, Transferring Agent and Third Party are all Placed in a Conference Call.
- ‐ The Transferring Agent can hang up any time after the three way Conference Call has been established.

Cancel Transfer Option  $\leftrightarrow$ **Cancel Transfer** An Agent may Cancel the Conference Transfer prior to the Third Party answering the call by clicking on the Cancel Transfer arrow.

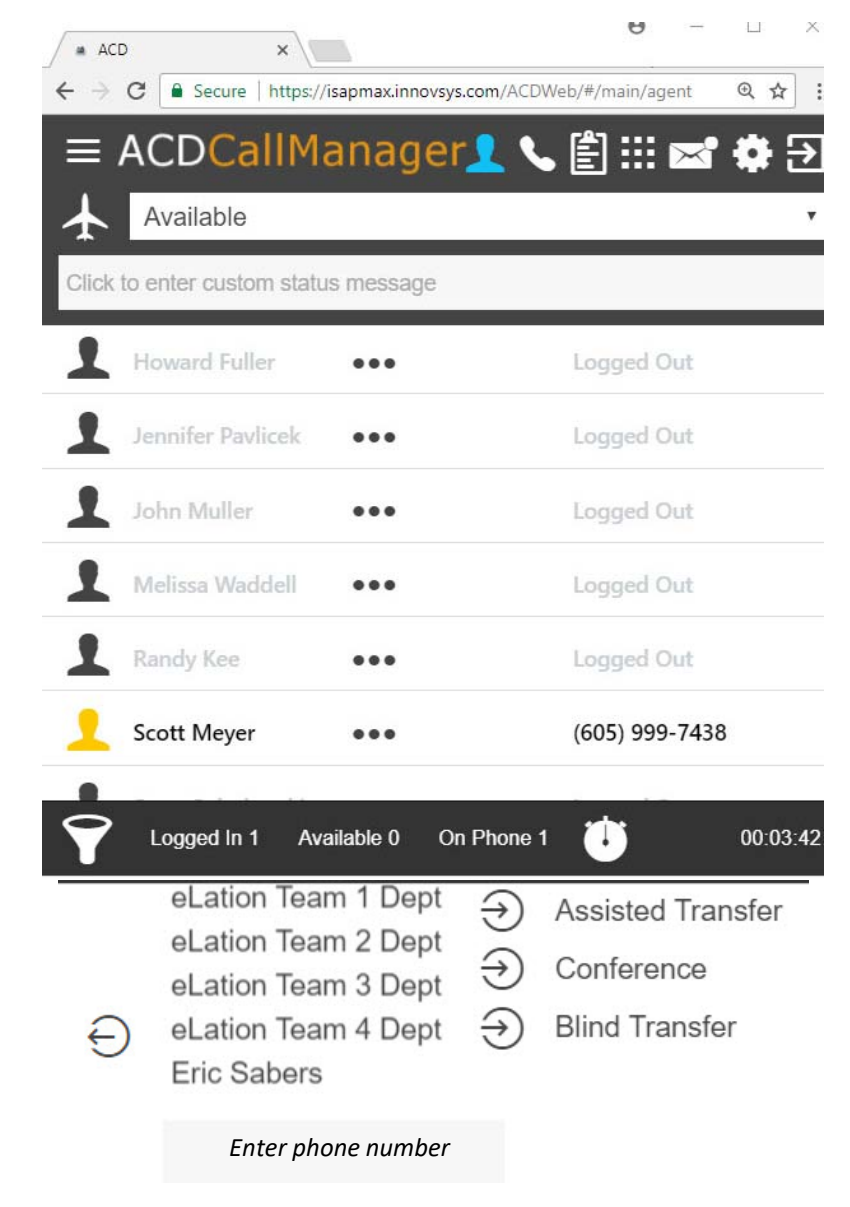

### Incoming Call – Blind Transfer

- • Transfer to any 10 – digit number (you must include the Area Code)
- $\bullet$  Transfer to Any ACD department or Agent
- $\bullet$ Transfer to Anyone in Your ACD

Contacts **A** 

*then* 

Select Blind Transfer

‐ The Caller is then automatically Transferred. Once the call has been transferred, the agent no longer may access the call.

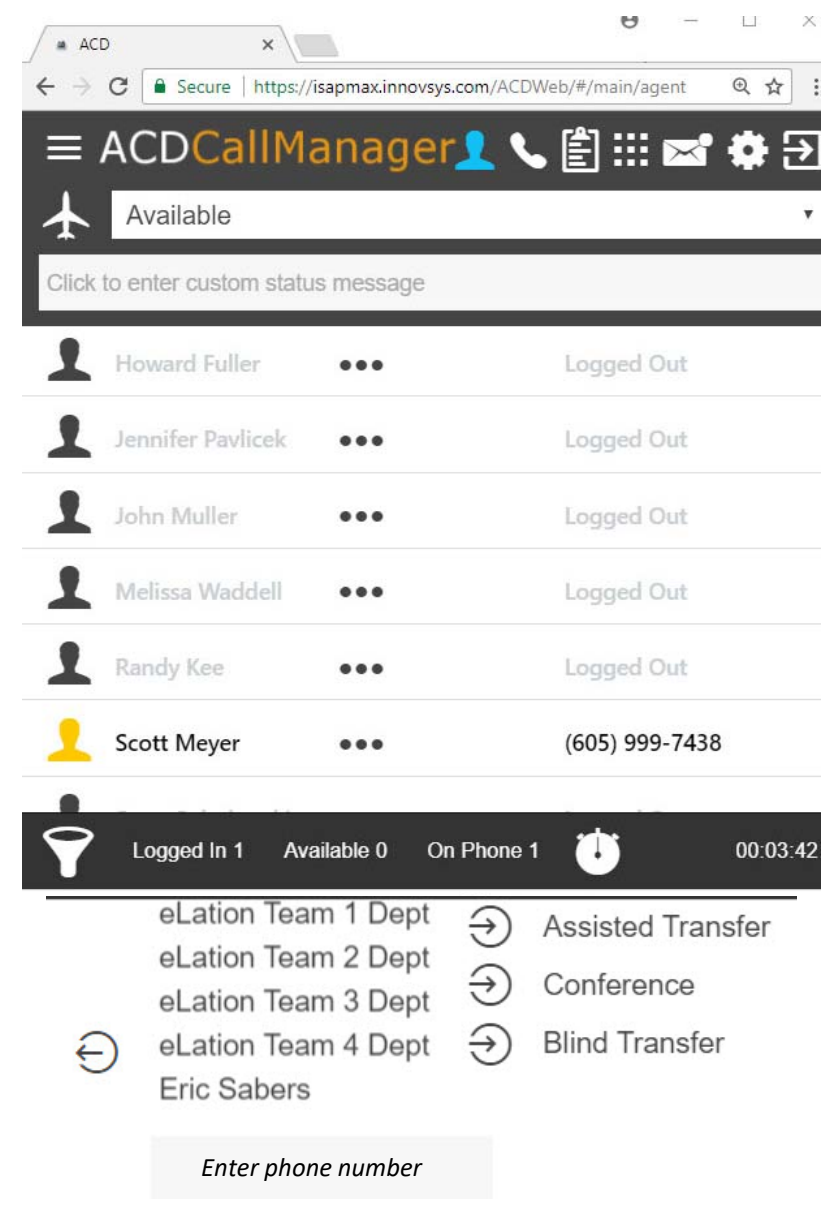

# Incoming Call ‐ Pause Recording

• Click on Pause Recording to stop the recording that is captured by the ACD Service.

• Click on Pause Recording a second time to resume recording.

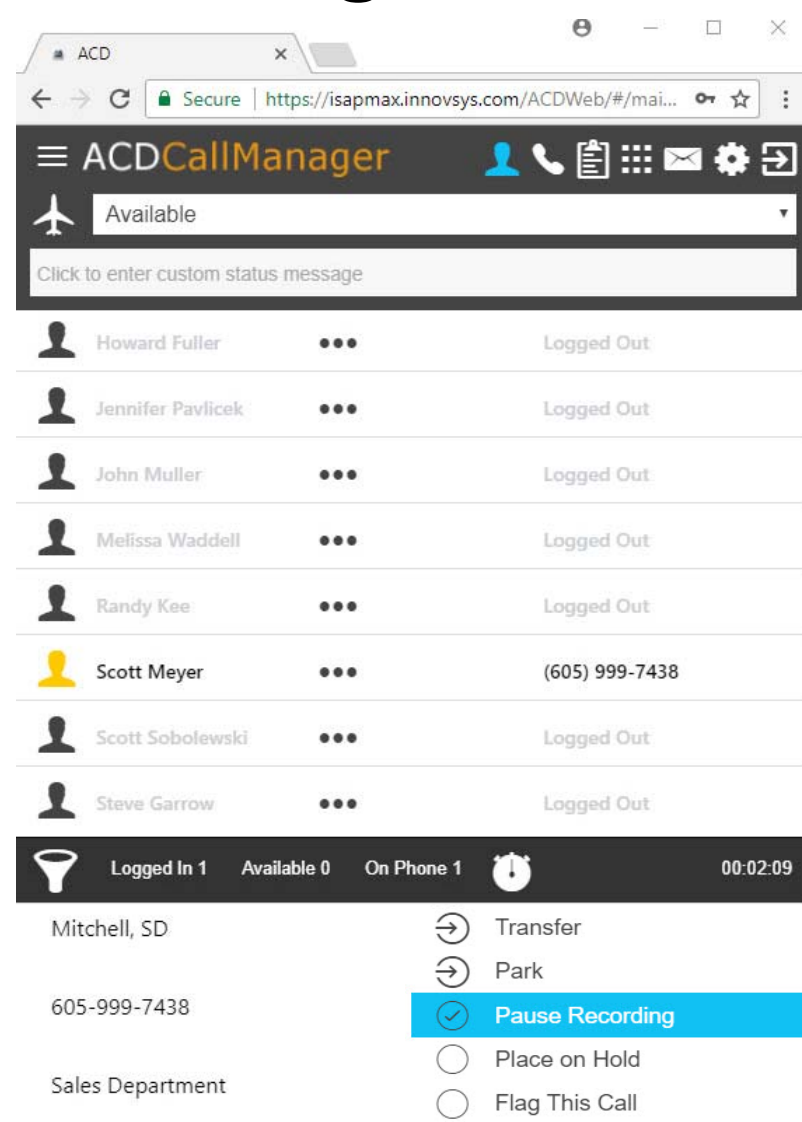

## Incoming Call ‐ Place on Hold

- Click Place on Hold to put a Caller on hold where they can hear music or other announcements
- Click Place on Hold a second time to speak to the caller
- Please contact our office to request changes to your on hold announcements

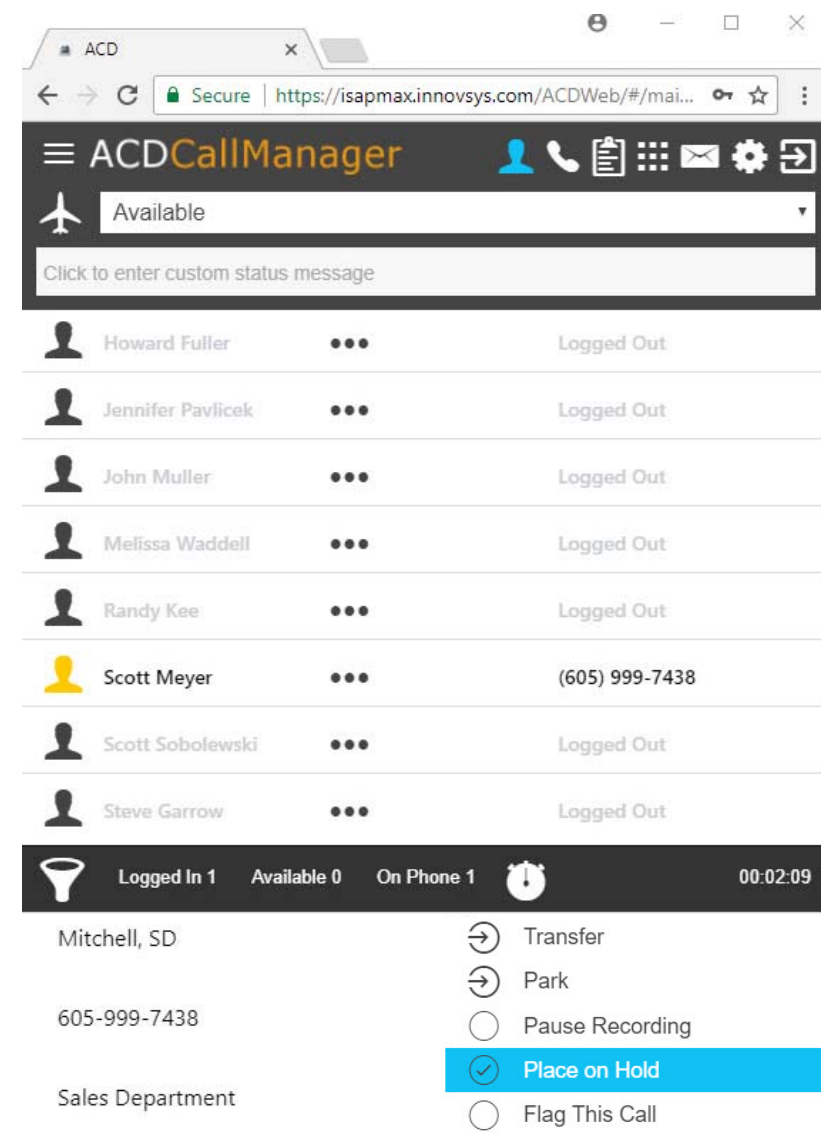

## Outgoing Calls

You can make outbound calls that will be recorded and included in the service reports

- $\blacksquare$  Click on the Dial Pad icon to open your Dial Pad
- $\bullet$  You can use your keyboard to enter a number in the "Click to enter phone number field", or you can click on the numbers in the Dial Pad.
- $\bullet$  Click on the Green Phone icon, your phone will ring, pick up, and the call will be completed.

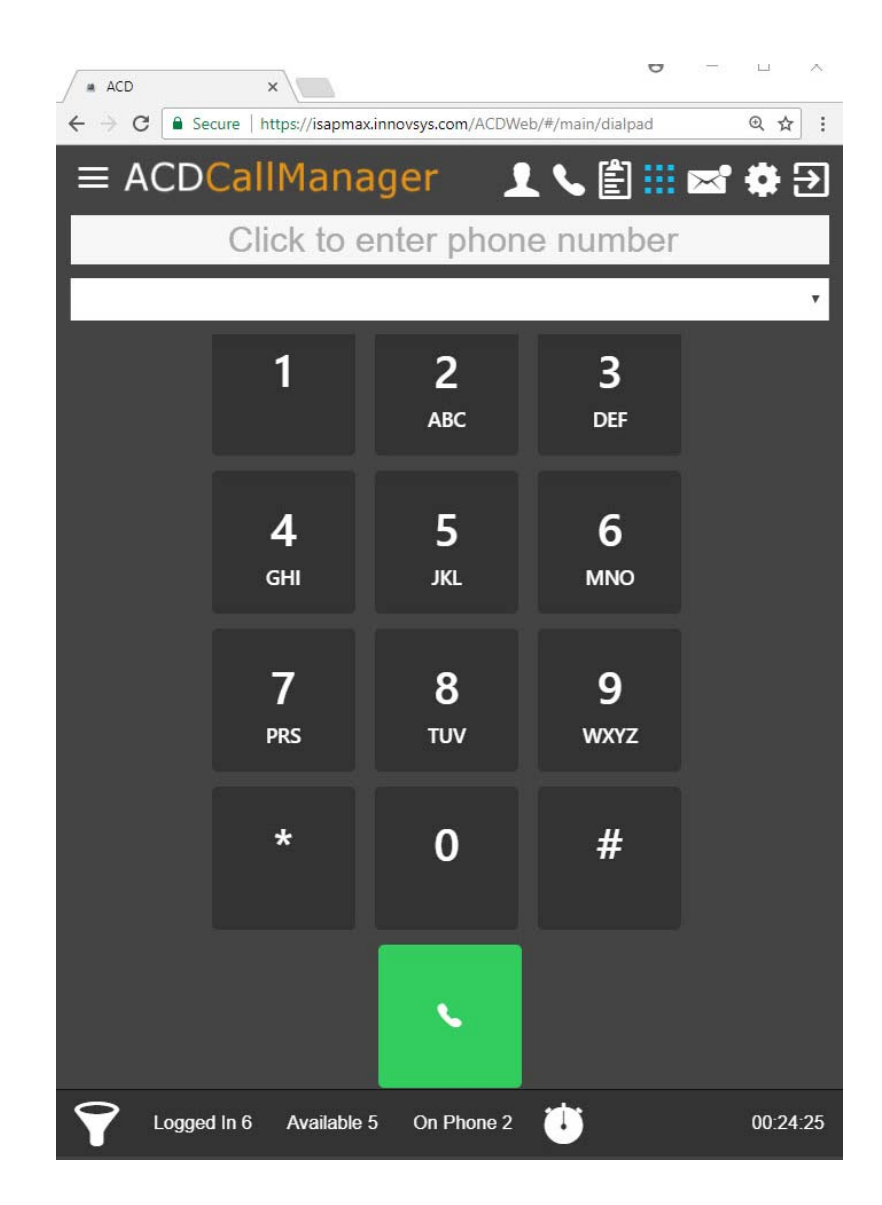

### Outgoing Calls – Direct Dial to Other Agents

• Left click on the three dots next to the agent you want to call and select Direct Dial. Your phone will then ring, pick up and you will be connected to the selected agents phone.

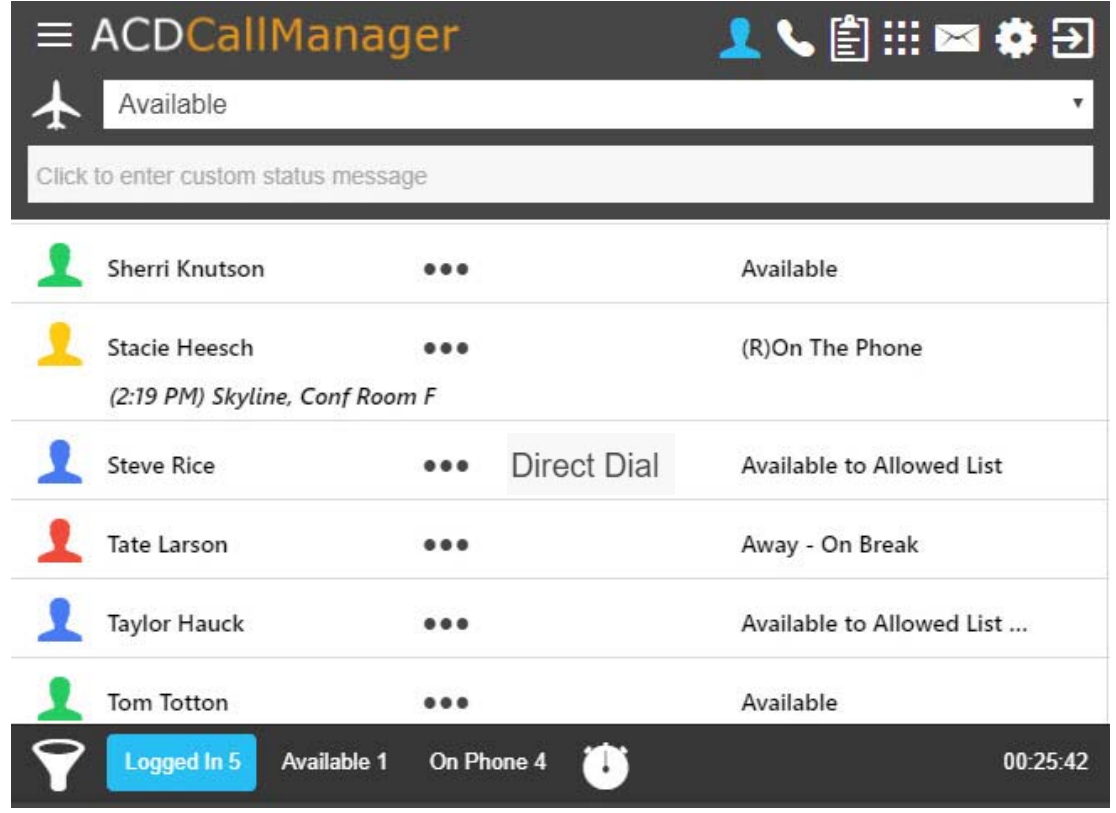

# Wrap‐up – End of Call

After a completed call an End of Call screen will open giving Agents the opportunity to document the Call activity

- At the End of Call an Agent can choose default activity options from the drop down menu.
- Please contact our office if you need to edit your default options.
- Specific Notes on a call can be typed in by the Agent.
- Clicking on Save will close the End of Call window and store the info in the reporting database.
- Choosing No Wrap‐up Code will close the End of Call window and reflect the designation in the reporting database
- End of Call will display the amount of time in seconds to complete the Wrap‐up. Please contact our office to modify the Wrap‐up Code time.

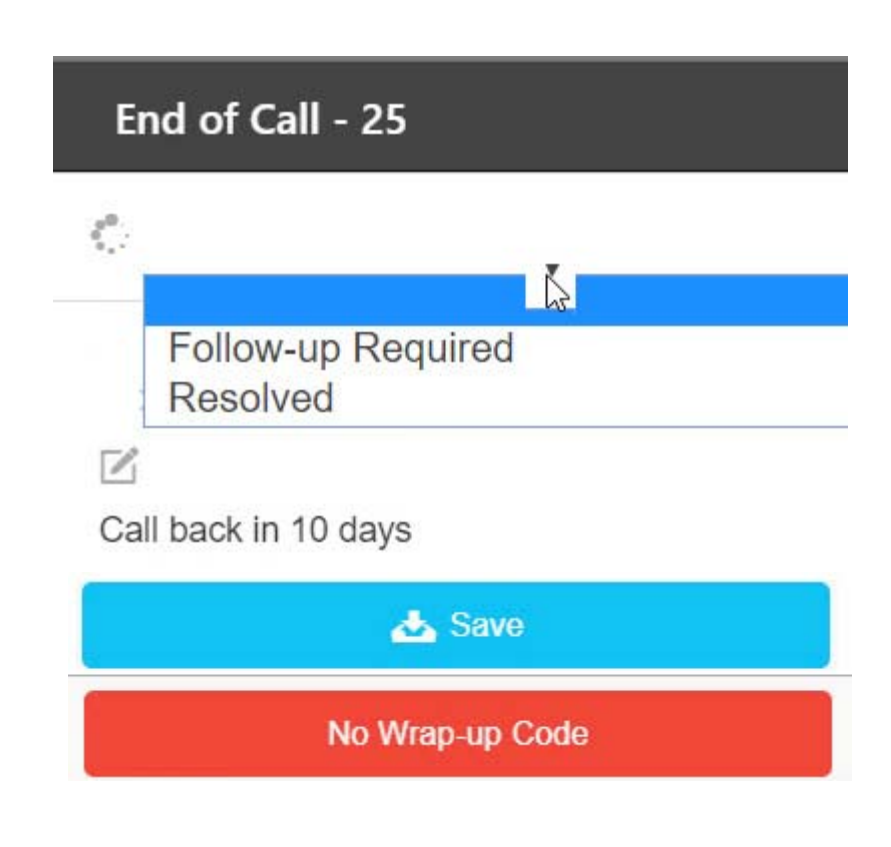

### Voicemail

- E Click on the Voicemail Icon in the Menu bar to display your messages.<br>
A bubble indicator will be displayed<br>
next to the icon showing that you<br>
have unread voice messages.
- $\bullet$  Your Department and individual Agent voice messages will be displayed, click the play button next to the number to listen to the message.
- Click on the Gear icon to manage<br>
your voice messages. Archive will<br>
save the selected message. Delete<br>
will permanently remove the<br>
selected message from your<br>
voicemail box.

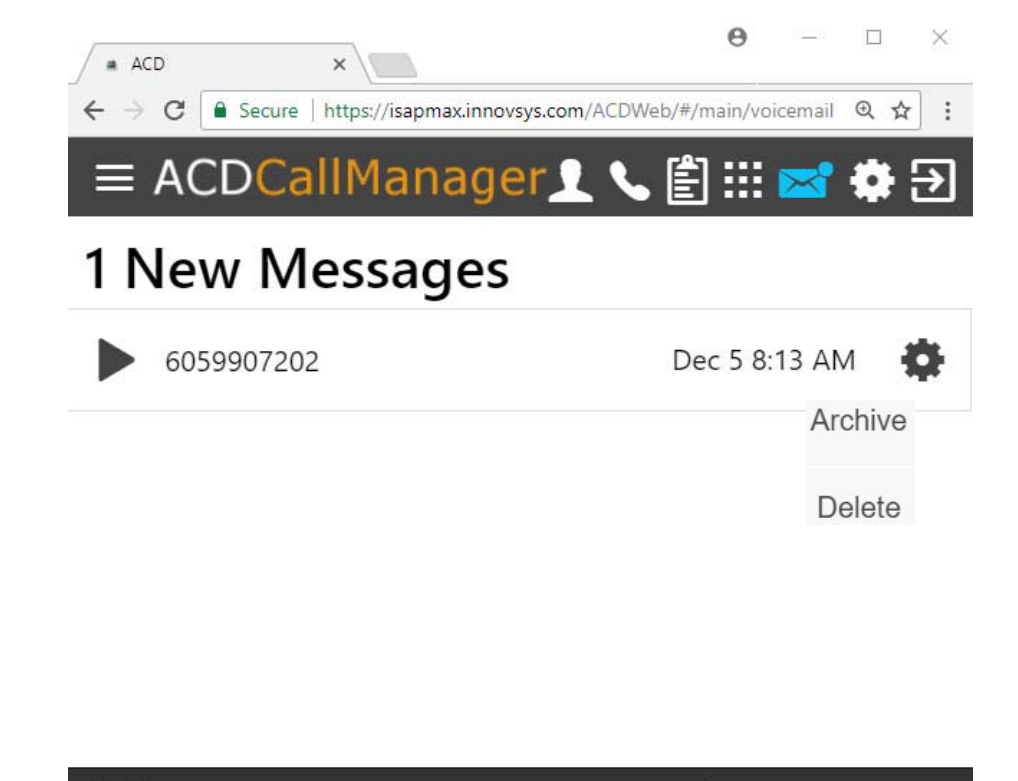

On Phone 0

 $\cdot$ 

00:15:20

Logged In 4

Available 4

### Creating a Custom Call Manager Icon

- Paste your unique HTML5 Call Manager URL into a Google Chrome Browser bar and then click on your internet options. Select More tools and then choose Add to desktop.
- You can now choose to name this browser location creating it's own special icon. After you select Add, close the ACD Call Manager and reopen it from your desktop.
- After you have reopened your ACD Call Manager, go to your Task bar and right click on the new icon and select Pin to taskbar. This will separate it from your Google Chrome browser button making it easier and quicker to open and manage.

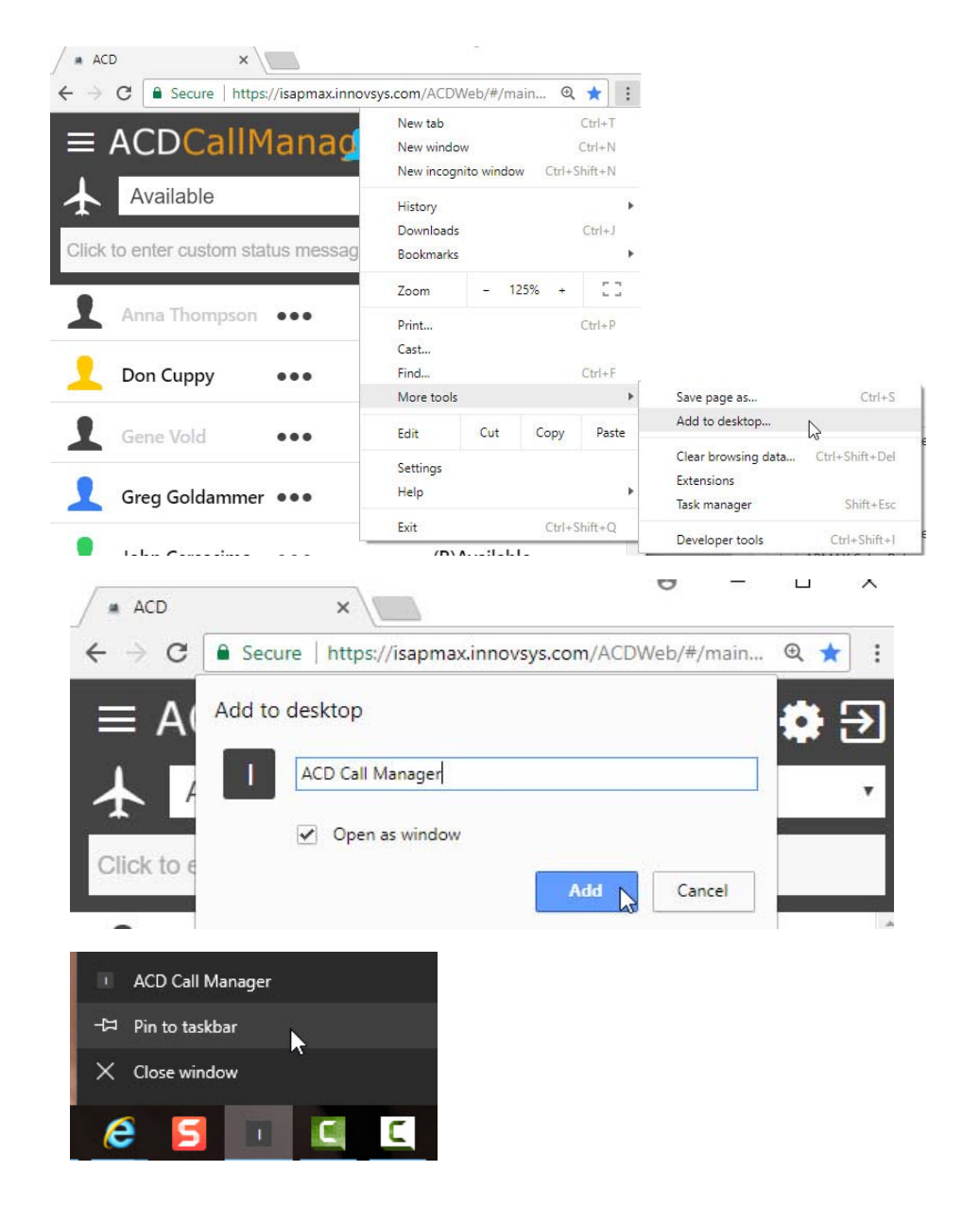

### Additional Resources

• The ACD Supervisory Summary Console is a separate URL that monitors Call Center activity and allows users to download any agent recordings for up to the past 28 days. Please contact our office for a copy of the summary guide for this tool.

#### **Li** IS Call Center

#### Call Center Statistics 2:00 AM - 1:33 PM

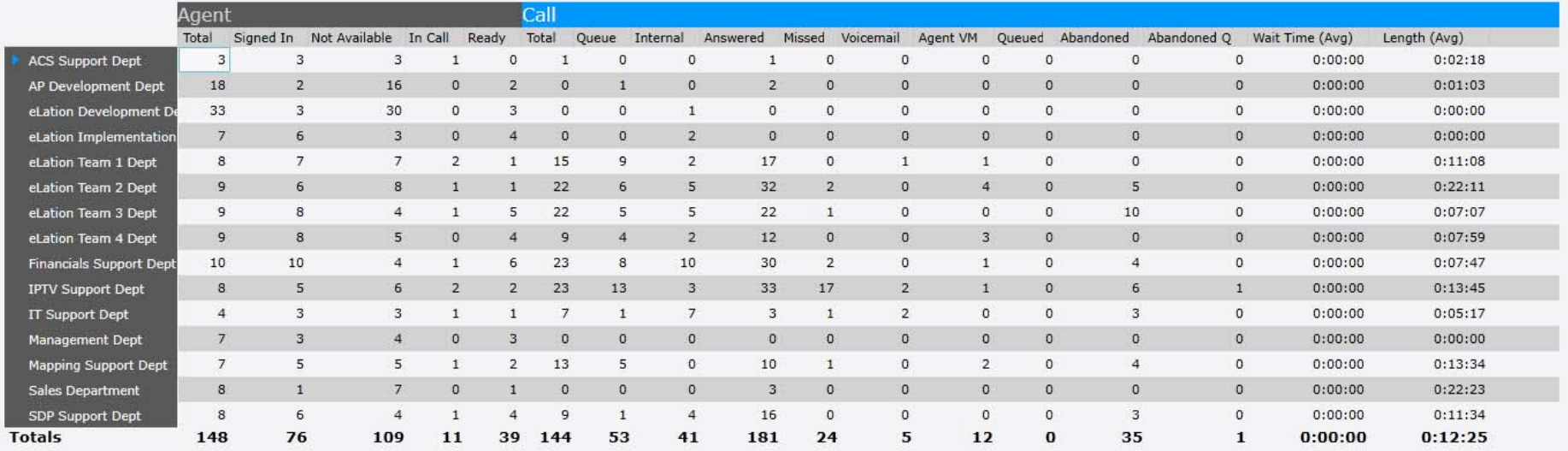